Please read the following points before starting the tutorials.

- 1. It is recommended to connect an additional monitor to the laptop or computer where you access the tutorials. You can display the Creo window on the additional monitor and tutorials on the original display. In this way a lot of time can be saved and following the tutorials become a lot easier.
- 2. Make sure that Features option is checked in Model Tree Items dialog box.

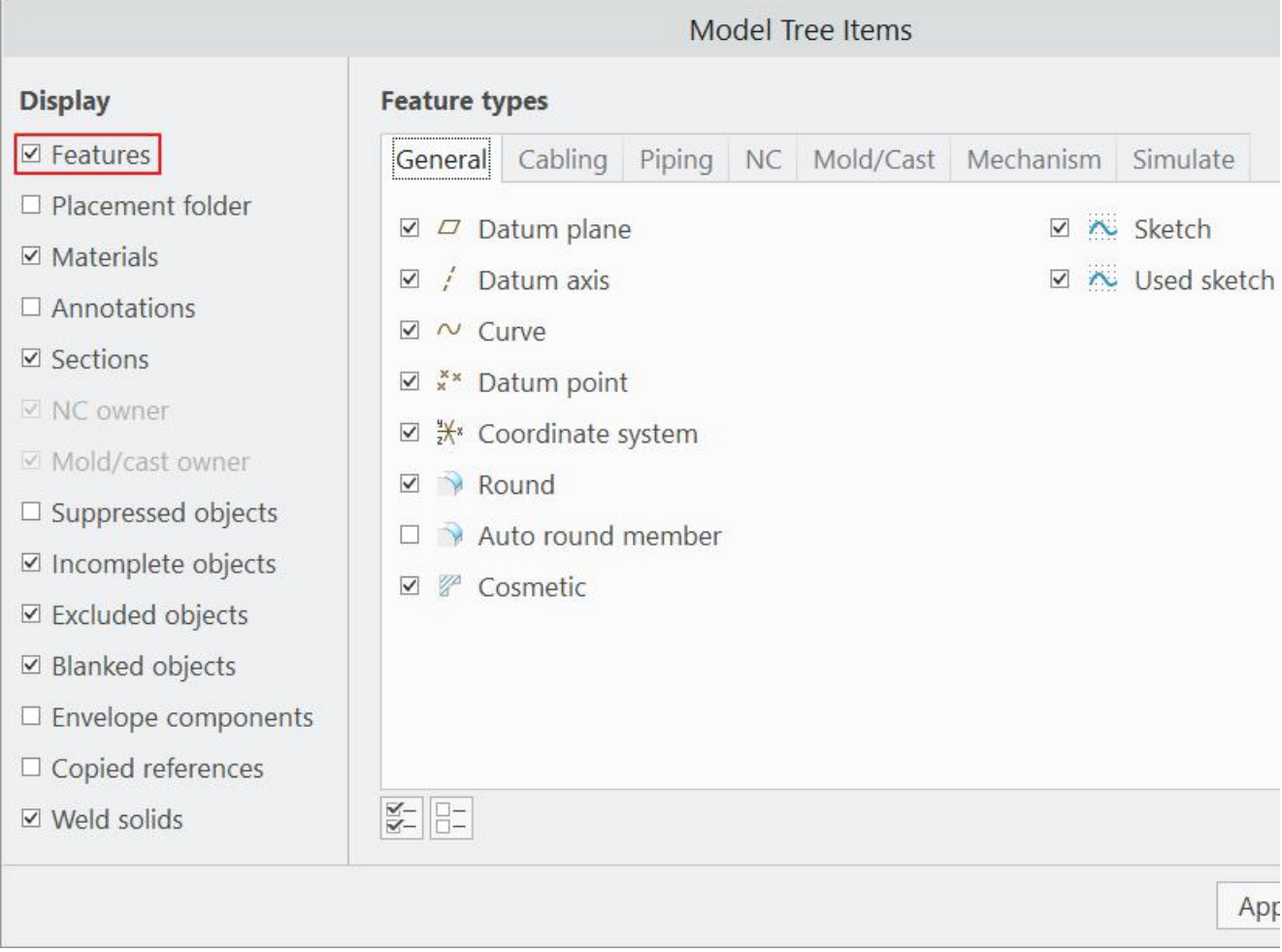

## This dialog box can be accessed at

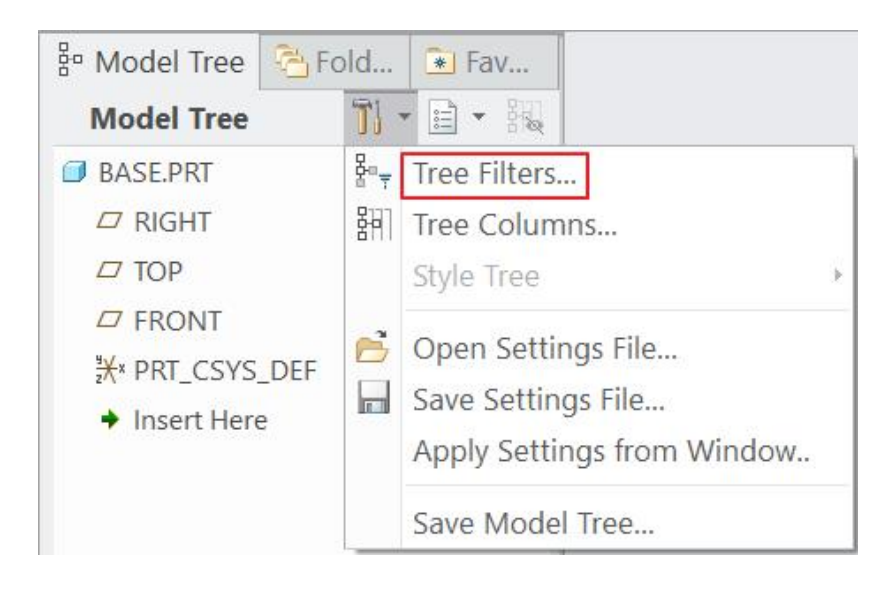

- 3. If some plane or curve is not visible on screen that has been mentioned in a lesson, then check that if the corresponding layer has not been blanked or hidden.
- 4. Following are the conventions used in the tutorials.
	- All menu picks are designated by **bold** text.
	- **" > "** indicates consecutive menu selections. Example **Insert > Model Datum > Plane**
	- Any keyboard input is displayed in Bold and *italics*. Example *FACE*

## **CAD MODELS**

- 1. The CAD models for user practice are given in the EXERCISES folder.
- 2. The finished CAD models are given in FINALIZED folder to compare the work done by the user.

In case of any questions or comments please contact at **[support@caeuniversity.com](mailto:support@proetutorials.com)**